*.* 

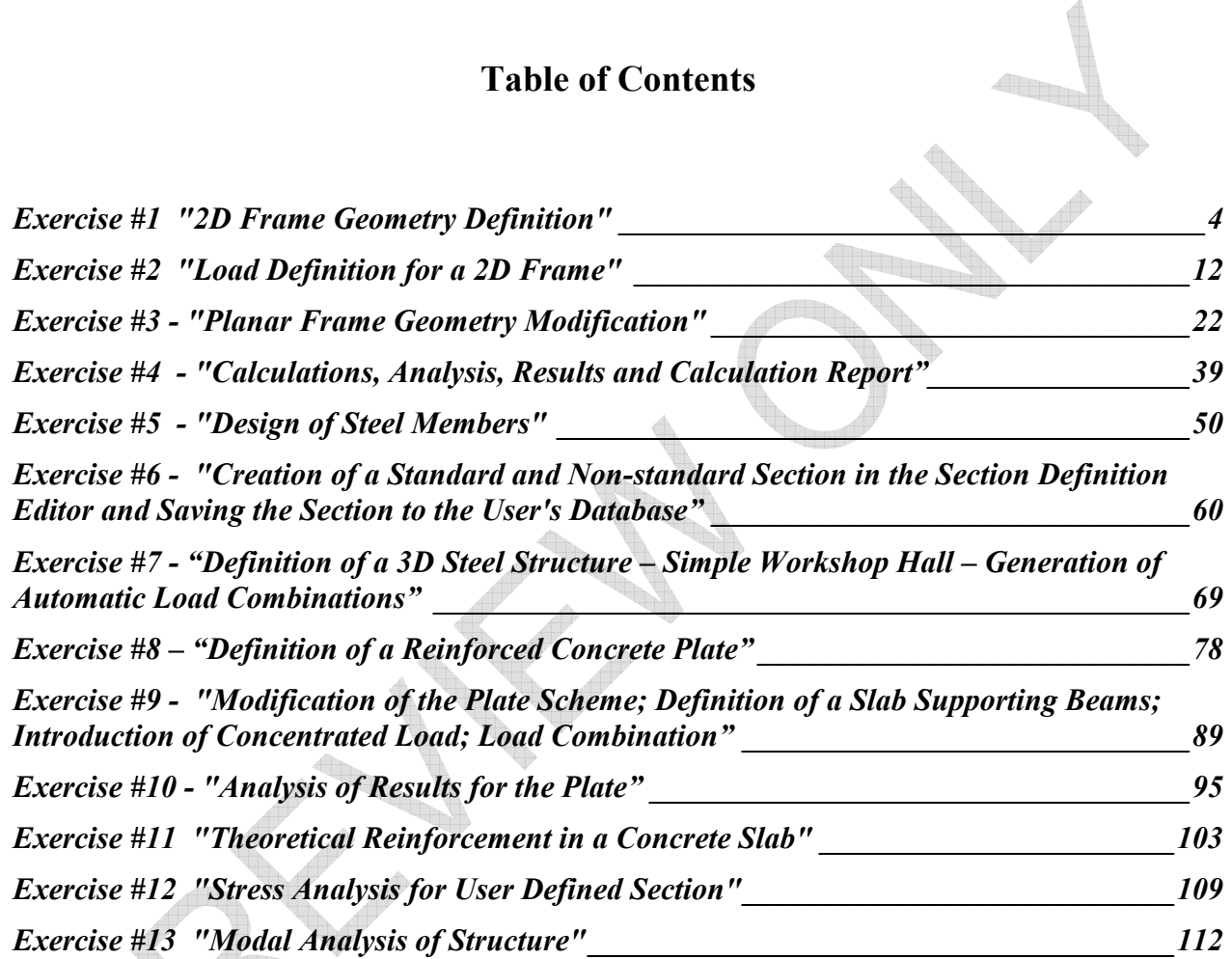

 $\mathcal{S}_{\mathcal{K}}$ 

## *Tutorial for Beginners* **Struc-Soft Solutions Ltd**

*.* 

 $\triangle$ 

**Spécialistes en logiciels d'ingénierie Engineering Software Specialists**

**Exercise #1 "2D Frame Geometry Definition"** 

*Autodesk Robot* 

*Tutorial for Beginners* **Struc-Soft Solutions Ltd Spécialistes en logiciels d'ingénierie Engineering Software Specialists**

*.* 

*1. Proposed model of a 2D frame* 

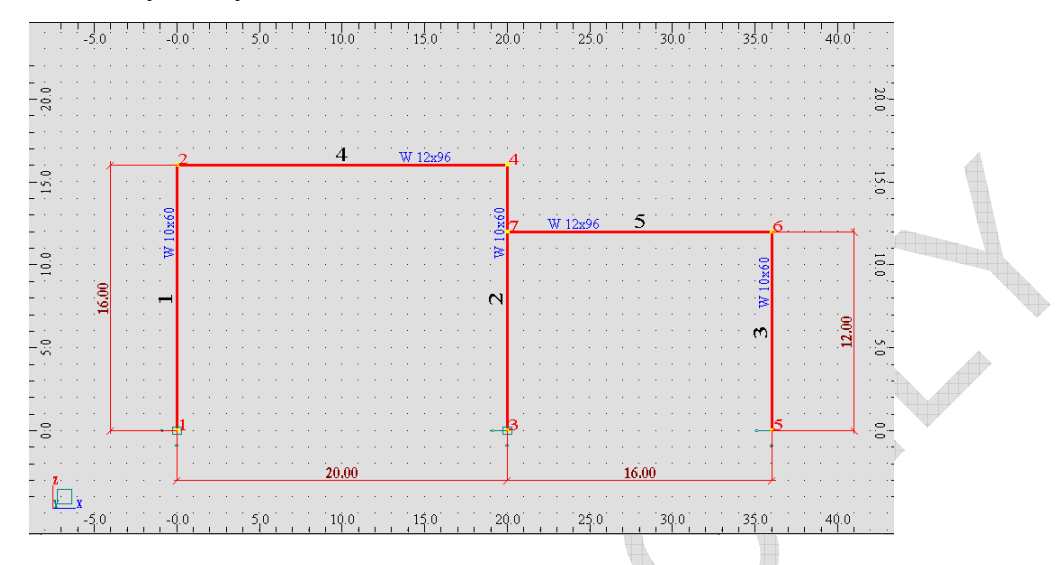

*2. Open the project.* 

Enter **ARSA** and select structure type **Frame 2D Design** (**inclusively** icon) or, if the program is already running, select **File > New Project > Frame 2D Design.**

*3. Set the codes.* 

Before starting up with the structure definition, you should set the correct code standards. To do so, you should select the **Tools** > **Job Preferences** option from the text menu and set the codes as shown in the figure below. Use "More Codes" button to browse all the available codes in ARSA.

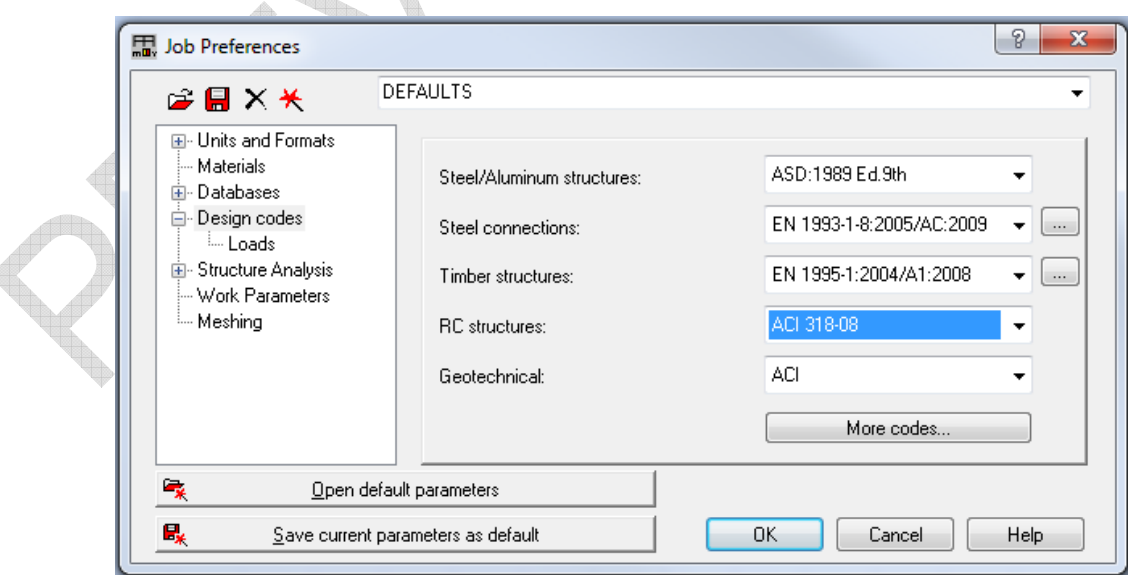

- *4. Edit options that are useful in the process of structure definition.*
- Layout selection it is necessary to select appropriate layouts in the process of structure definition. The layouts are accessible by clicking on the list box in the top right corner of the main window, which opens the layout list shown in the figure below:

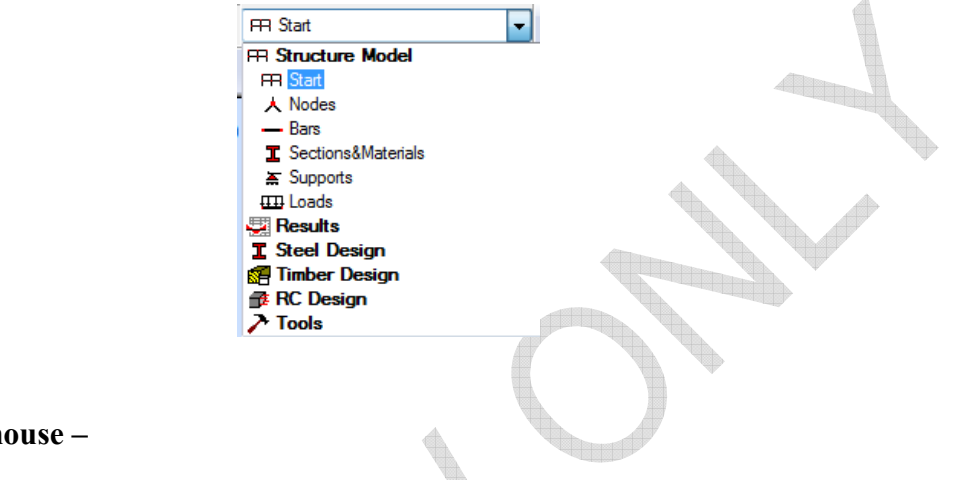

*.* 

- **Selection**:
	- Using the **mouse –**

**Window selection** or rubber-band window selection: If the selection with cursor draging is performed from the upper left corner to the lower right corner, only the bars (objects) that fall entirely within the defined rectangle (selection window) will be selected. If the selection is performed from the lower right corner to the upper left corner, all the bars (objects) that enter both entirely and partially into the window will be selected. In fact what matters is the horizontal direction not the vertical direction of the mouse dragging.

**Single click selection**: You can simply click on the member to select it. Also, Shift and Ctrl keys on the keyboard can be used for adding or subtracting members from the current selection. That is, you should hold, for example, Ctrl key on the keyboard while selecting additional members in the structure.

Using the **list boxes in the top menu** – it is possible to select elements (bars or nodes) by typing in their label number or selecting all the elements at once.

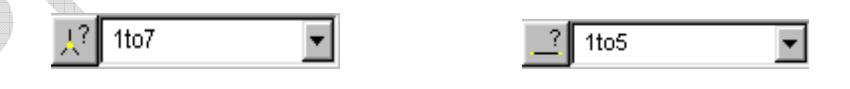

- Using the **icons**: Bar Selection  $\frac{1}{\sqrt{2}}$ , Node Selection  $\frac{1}{\sqrt{2}}$  (beside the list boxes) this manner of selection allows you to filter the elements to be selected.
- The selected elements may be edited in a **new window**. To do so, you should press the icon
	- **Edit in New Window** after selecting the required elements. A new window (viewer) will appear with the selected element. The window can be closed by clicking on the **Exit**  icon located in the newly-open window, or by clicking the **End of Edit** icon.